# FXOS Chassis ManagerによるFTDのパスワード の変更または回復

## 内容

概要 前提条件 要件 使用するコンポーネント 背景説明 設定 設定 確認

## 概要

Cisco Firepower eXtensible Operating System(FXOS)Chassis ManagerCisco Firepower Threat Defense(FTD)

## 前提条件

#### 要件

次の項目に関する知識があることが推奨されます。

- Cisco Firepower Threat Defense (FTD)
- Cisco Firepower eXtensible Operating System(FXOS)Chassis Manager

### 使用するコンポーネント

- Cisco Firepower Threat Defense(FTD) 6.2.2以降
- Cisco Firepower 4120セキュリティアプライアンスバージョンFXOS 2.2以降

このドキュメントの情報は、特定のラボ環境にあるデバイスに基づいて作成されました。このド キュメントで使用するすべてのデバイスは、初期(デフォルト)設定の状態から起動しています 。本稼働中のネットワークでは、各コマンドによって起こる可能性がある影響を十分確認してく ださい。

## 背景説明

セキュリティポリシーでは、ネットワーク管理者がデバイスのパスワードを定期的に変更する必 要がある場合があります。

また、デバイスのパスワードが失われ、回復する必要がある場合もあります。

FP41xxおよびFP93xxセキュリティアプライアンスを介したFTDインスタンスの場合は、FXOS Chassis Managerを使用して実行できます。

設定

#### 設定

FTDアプリケーションのパスワードを変更するには,手順は以下のとおりです。

ステップ1:管理者権限を持つユーザ名でChassis Managerにログインします。

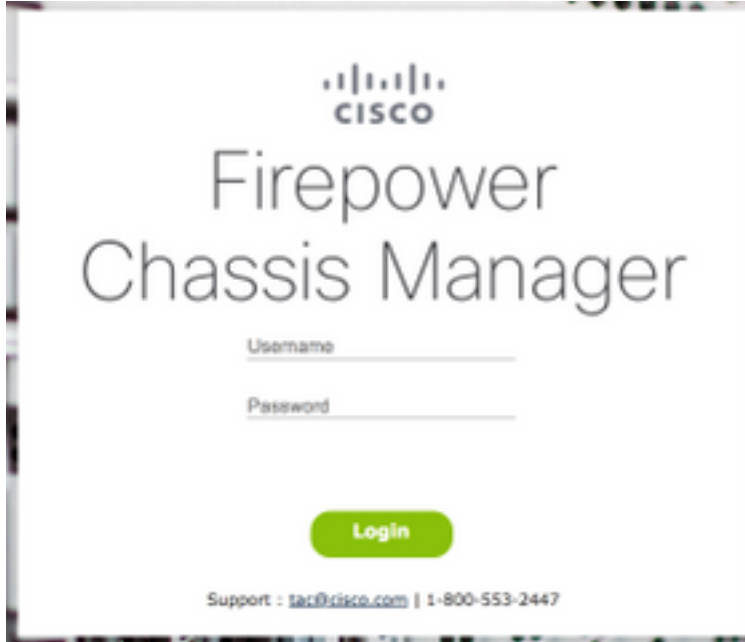

ステップ2:[Devices]タブに移動し、関連するFTDアプリケーションの[Edit]ボタンを選択します。

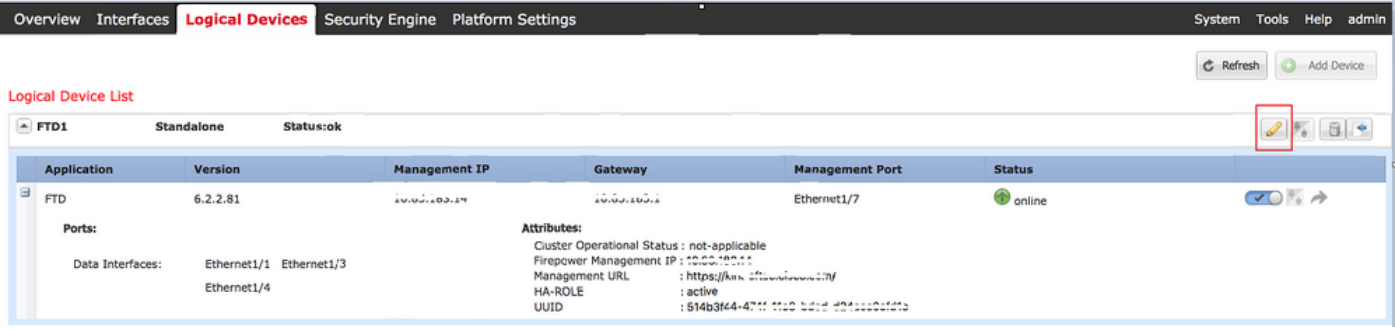

#### ステップ3:図に示すように、FTDインスタンスのアイコンを選択します。

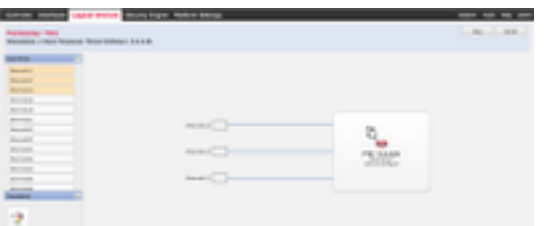

ステップ4:[Configuration]ウィンドウが表示されます。その後、[設定]タブに移動します。

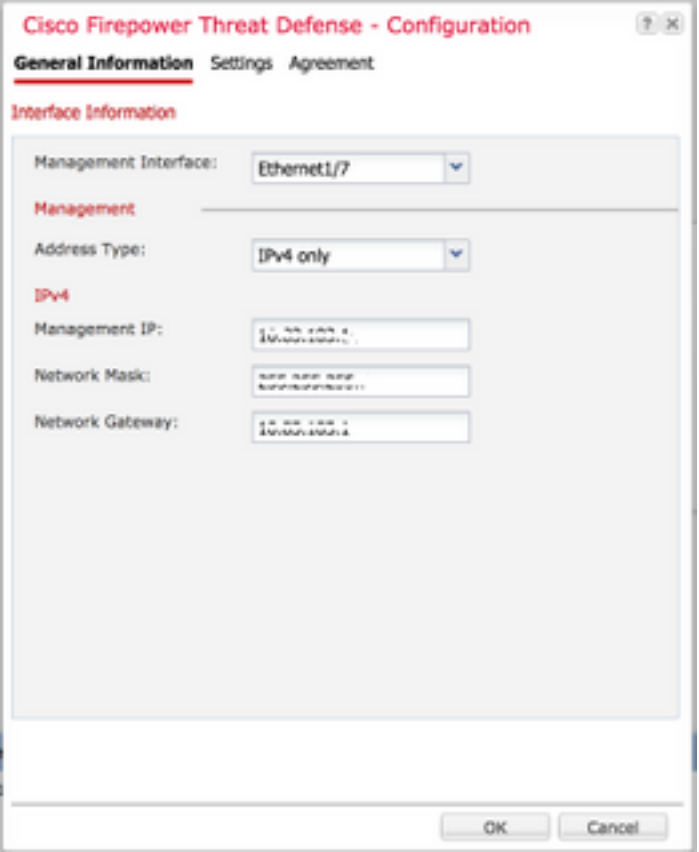

ステップ5:[Password]テキスト・ボックスにFTDアプリケーションの新しいパスワードを入力し ます。

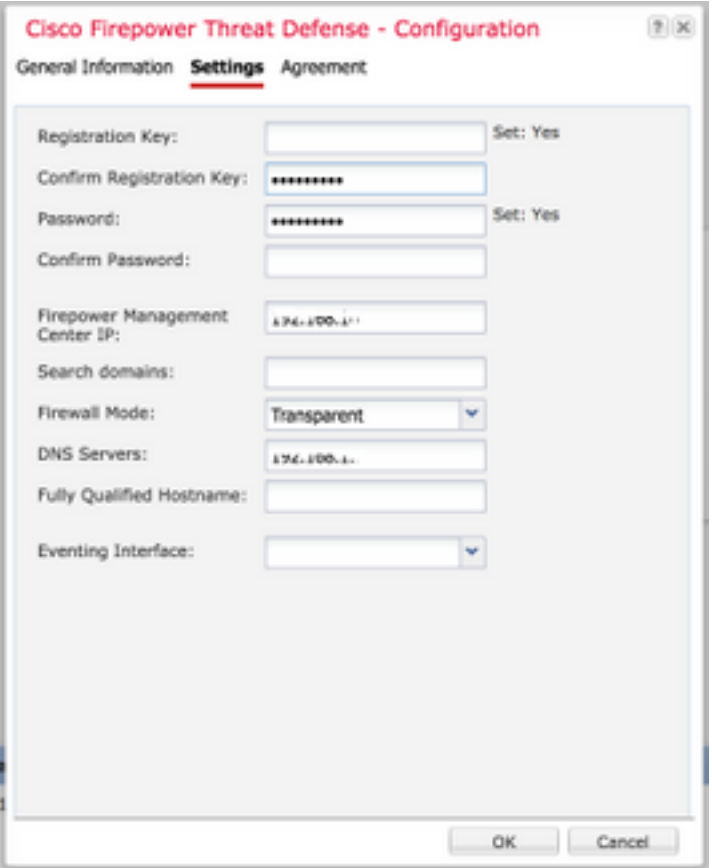

ステップ6:[パスワードの確認]テキストボックスに新しいパスワードを再入力します。

注:新しいパスワードが有効になる前に、FXOSレベルでデバイスを再起動します。

#### Bootstrap Settings Update Confirmation

Updating the bootstrap settings from the Firepower Chassis Manager is for disaster recovery only; we recommend that you instead change bootstrap settings in the application. To update the bootstrap settings from the Firepower Chassis Manager,

click Restart Now: the old bootstrap configuration will be overwritten, and the application will restart. Or click Restart Later so you can manually restart the application at a time of your choosing and apply the new bootstrap settings (Logical Devices > Restart).

Note: For FTD, if you change the management IP address, be sure to change the device IP address in FMC (Devices > Device Management > Device tab > Management area). This task is not required if you specified the NAT ID instead of the device IP address in FMC.

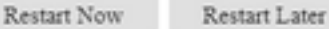

Cancel

確認

SSH経由でFTDアプリケーションにログインし、新しいパスワードが正しく適用されていること を確認します。